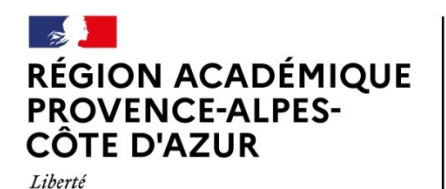

Direction des services départementaux de l'éducation nationale des Bouches-du-Rhône

# **Notice de remplissage spécifique – FDVA Projets Innovants**

#### **Préambule**

Égalité Fraternité

> Avant de commencer une demande de subvention, pensez à mettre à jour les informations de votre association. Cela permettra de les actualiser et de ne plus les saisir pour vos différentes demandes de subvention. Pour cela, sur la page d'accueil, cliquez sur le nom de votre association :

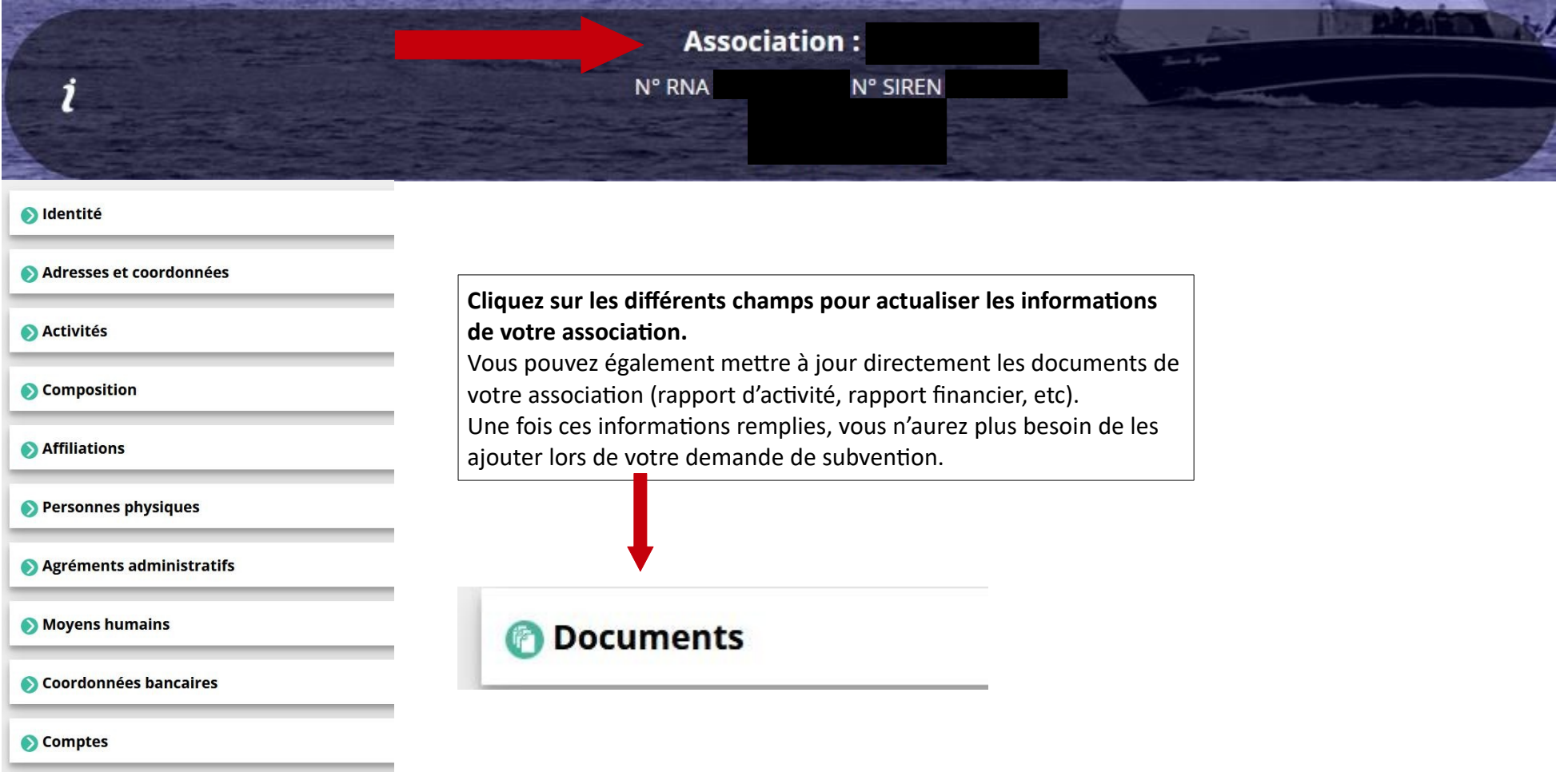

## **Étape 1 :**

 Lors de la première étape, une fois que vous avez cliqué sur « saisir une subvention », le logiciel compte asso vous demande le code correspondant au FDVA :

## Sélection de la subvention demandée

1

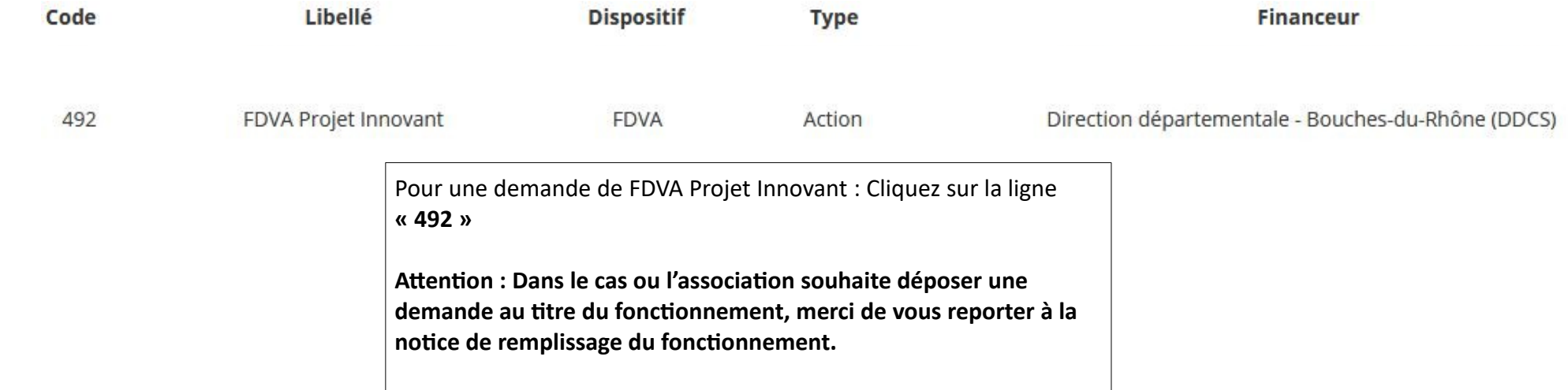

**Dans les deux cas**, une fois la ligne cliquée, sélectionnez le sous dispositif correspondant :

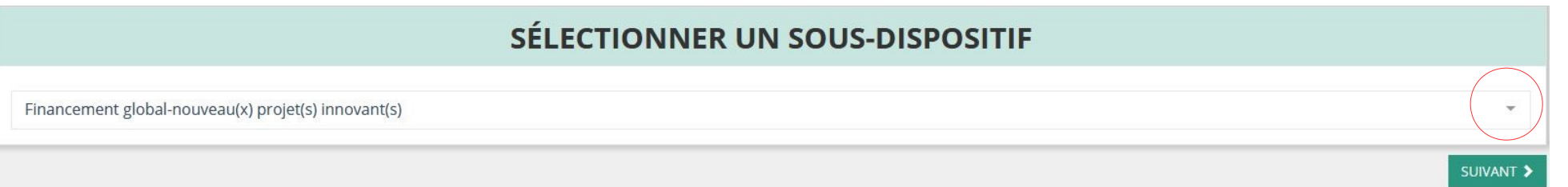

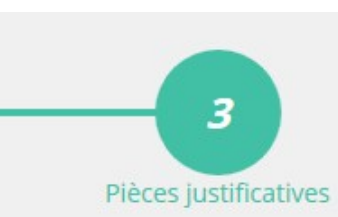

**Étape 3 :** Une fois l'étape 2 passée, entrez les pièces justificatives pour votre demande de subvention :

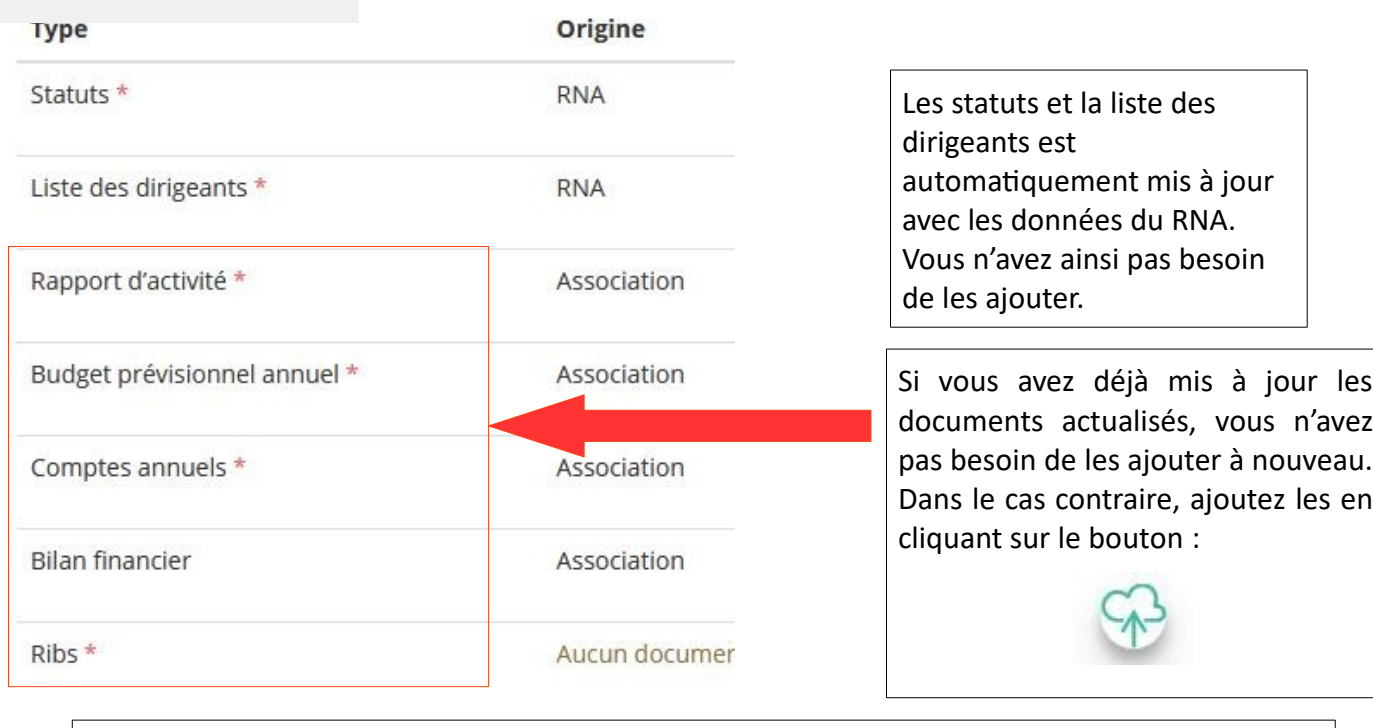

- Dans le cadre d'une demande FDVA Projet Innovant, il est possible d'ajouter tout document utile à votre demande dans le champ « autre »

## LES DOCUMENTS SPÉCIFIQUES AU DOSSIER

Type Origine Association

Autre

**Nom** 

Date de production / Chargement

Ar

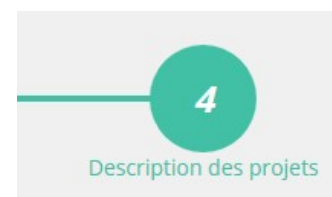

## **Étape 4 : Description des projets**

# **Description**

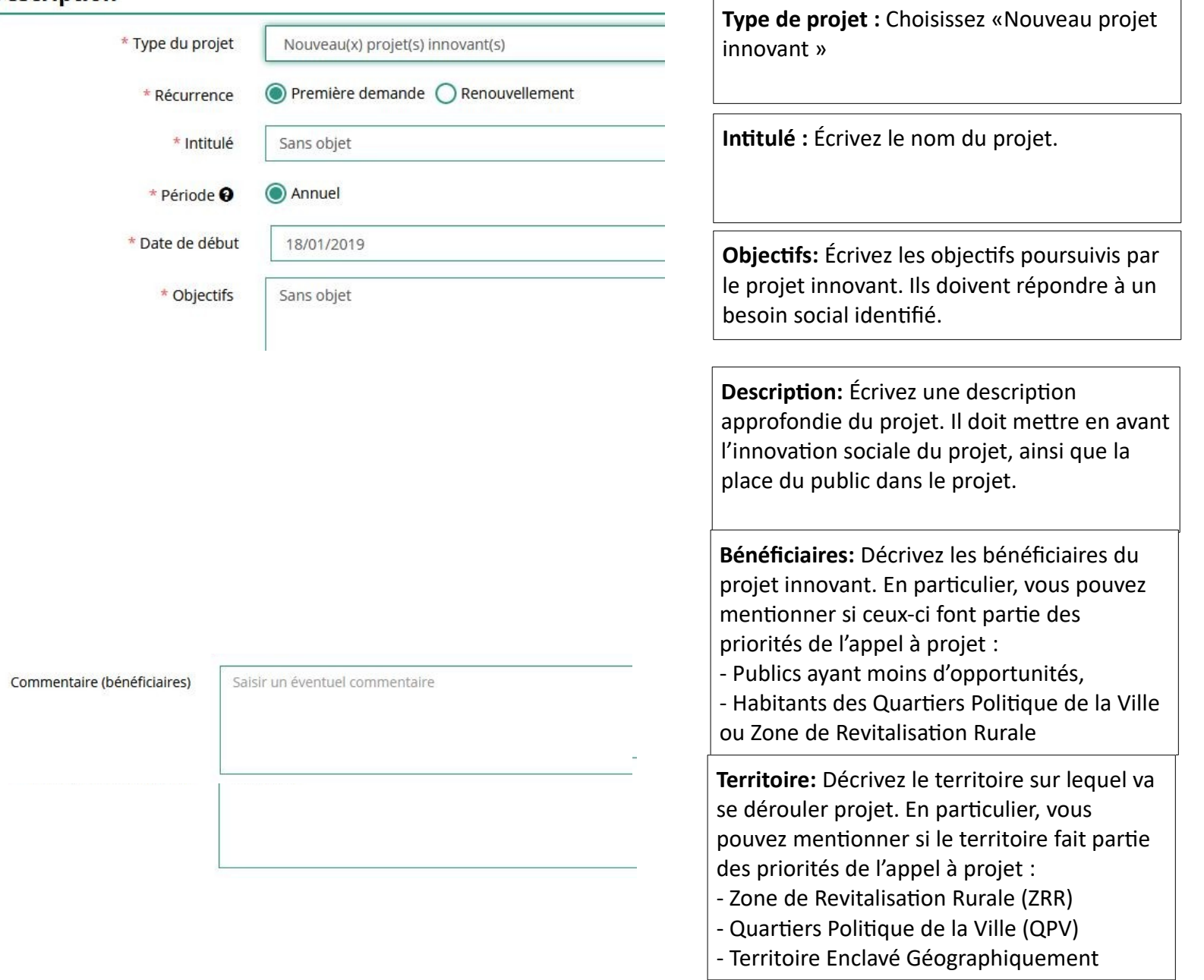

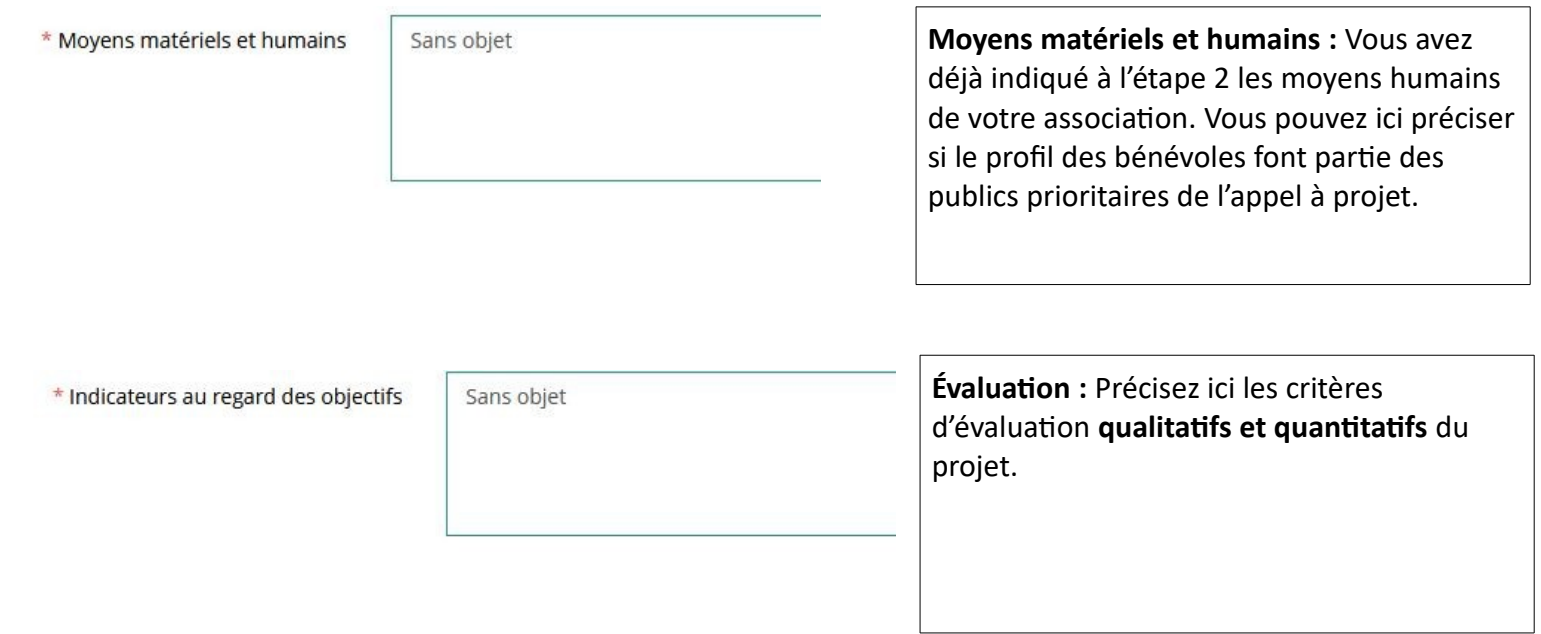

 $\overline{\phantom{a}}$ 

#### Subvention demandée et cofinancements

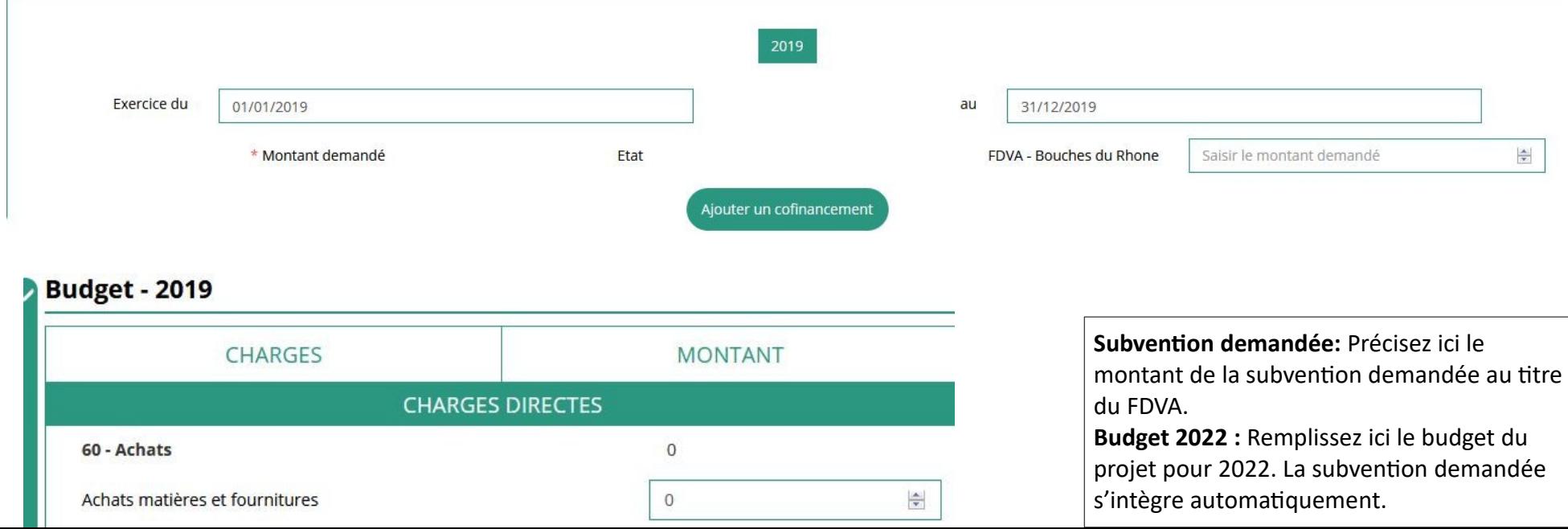